#### **亀岡市オンライン申請操作手順** 事前決済ver.

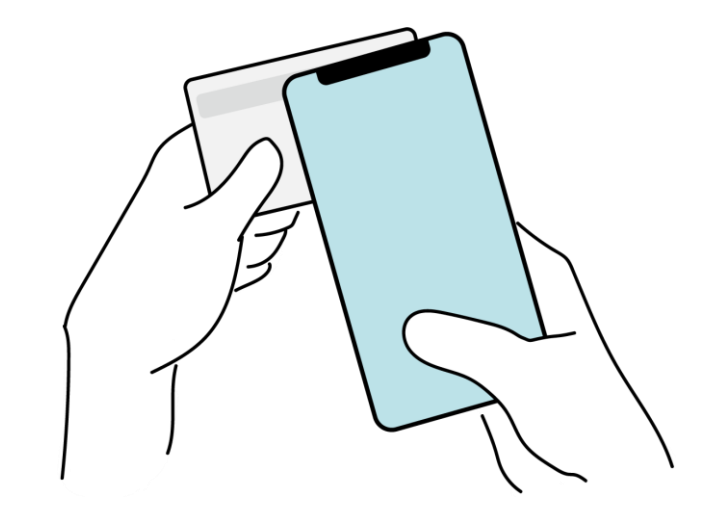

マイナンバカードの公的個人認証とオンライン決済を利用して、 本人確認と手数料などのお支払いが発生する亀岡市の各種手 続きをインターネット上で申請する場合のご利用方法です。

※この手順書は2023年7月時点の内容となります。 オンライン申請上で使用する各サービスの提供状況などよって、 画面上の表示方法や文言が予告なく変更される場合があります。

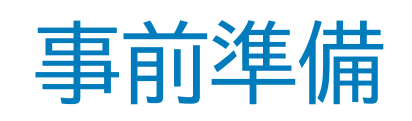

#### 以下の準備ができていることをご確認の上、申請にお進みください。

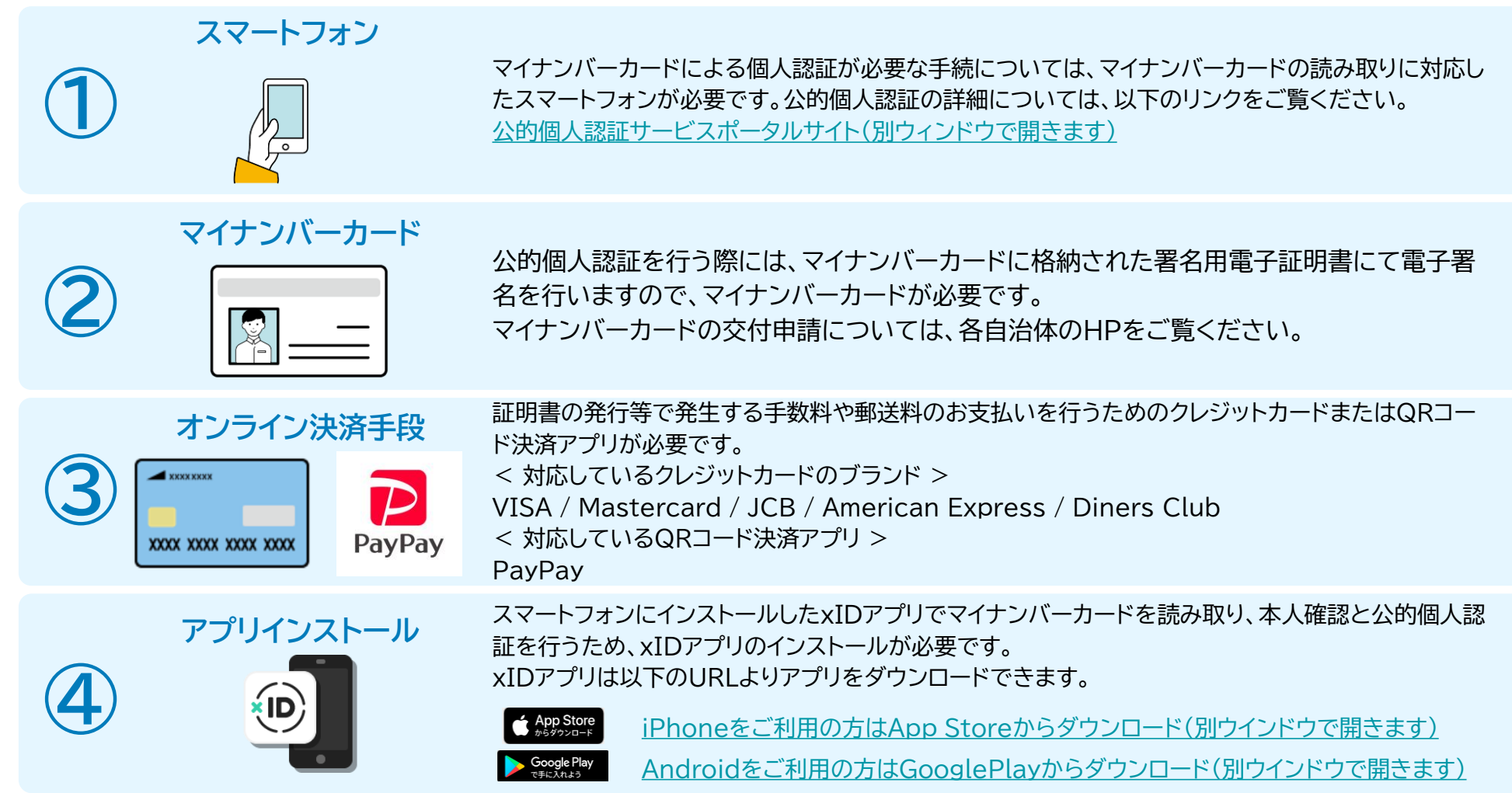

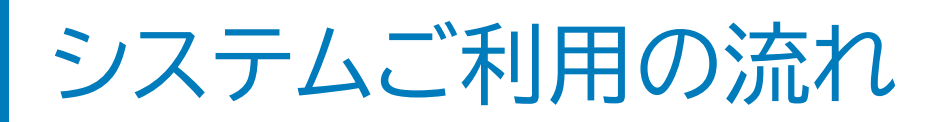

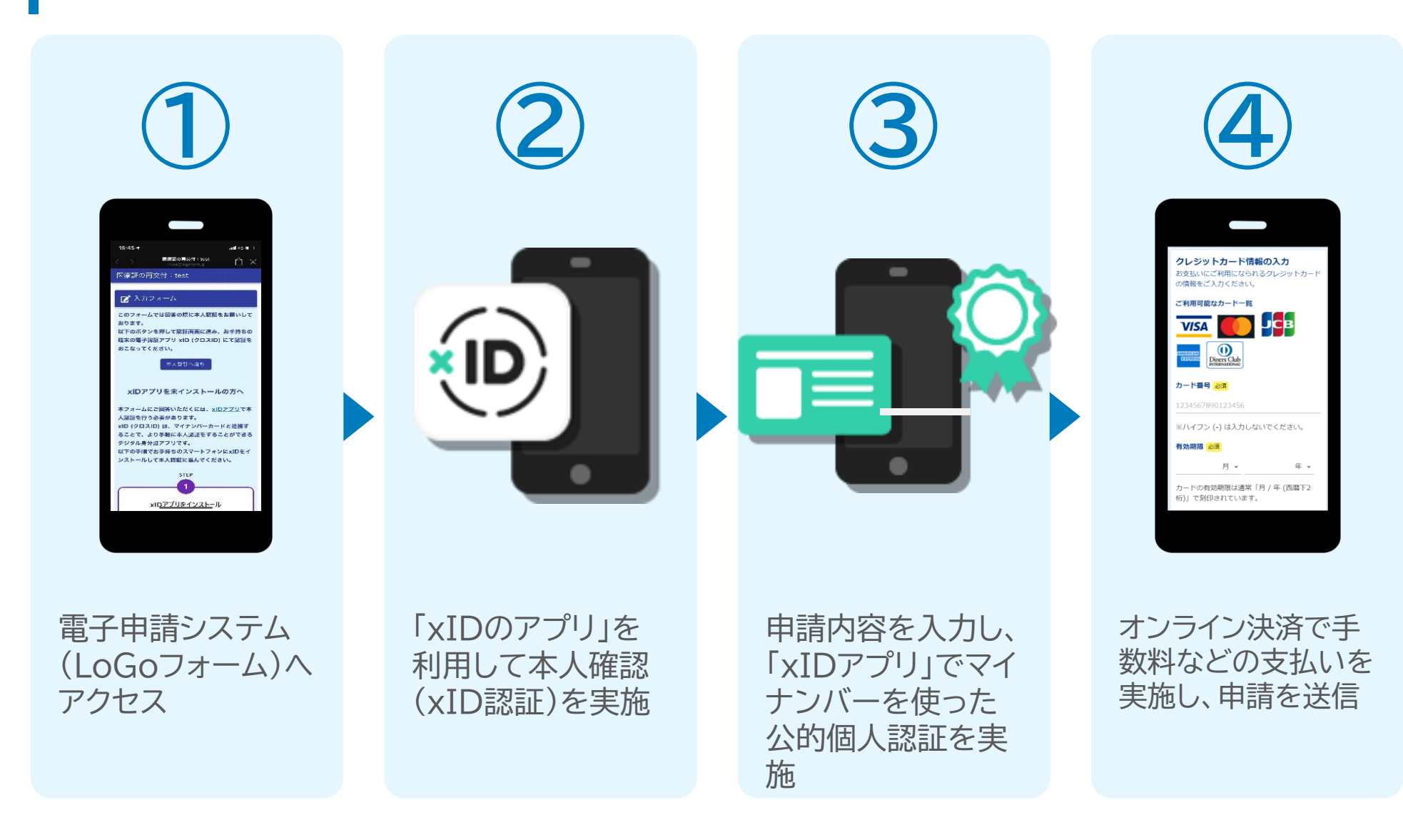

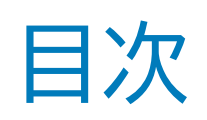

オンライン申請の方法には以下の2つの方法があります。

スマートフォンのみでフォーム入力と認証をする方法

01. スマートフォンのみで電子申請システムを利用する場合の手順 **P.5**

フォーム入力をPCで、認証をスマートフォンでする方法

02. PCとスマートフォンから電子申請システムを利用する場合の手順 **P.14**

ご利用になる方法に合った手順を実施してください。 なお、スマートフォンの操作になれていらっしゃらない場合は02.をお勧めしております。

# 01

## スマートフォンのみで 電子申請システムを利用す

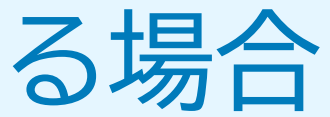

QRコード読み取りアプリの中で、ブラウザアプリには遷移せず QRコード読み取りアプリ内でブラウザを表示する仕組みにな っているアプリをご利用の場合には遷移先が分かりづらい場 合がございます。

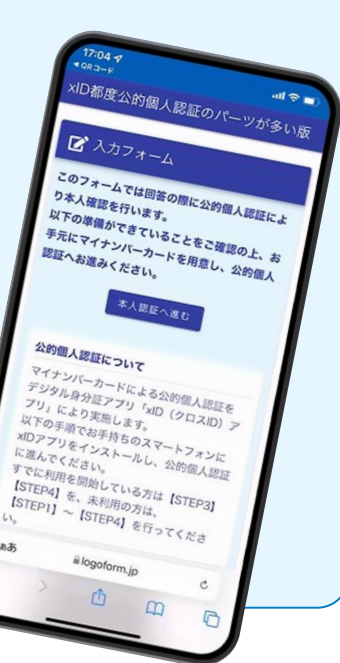

#### 01.電子申請システム(LoGoフォーム)へアクセス

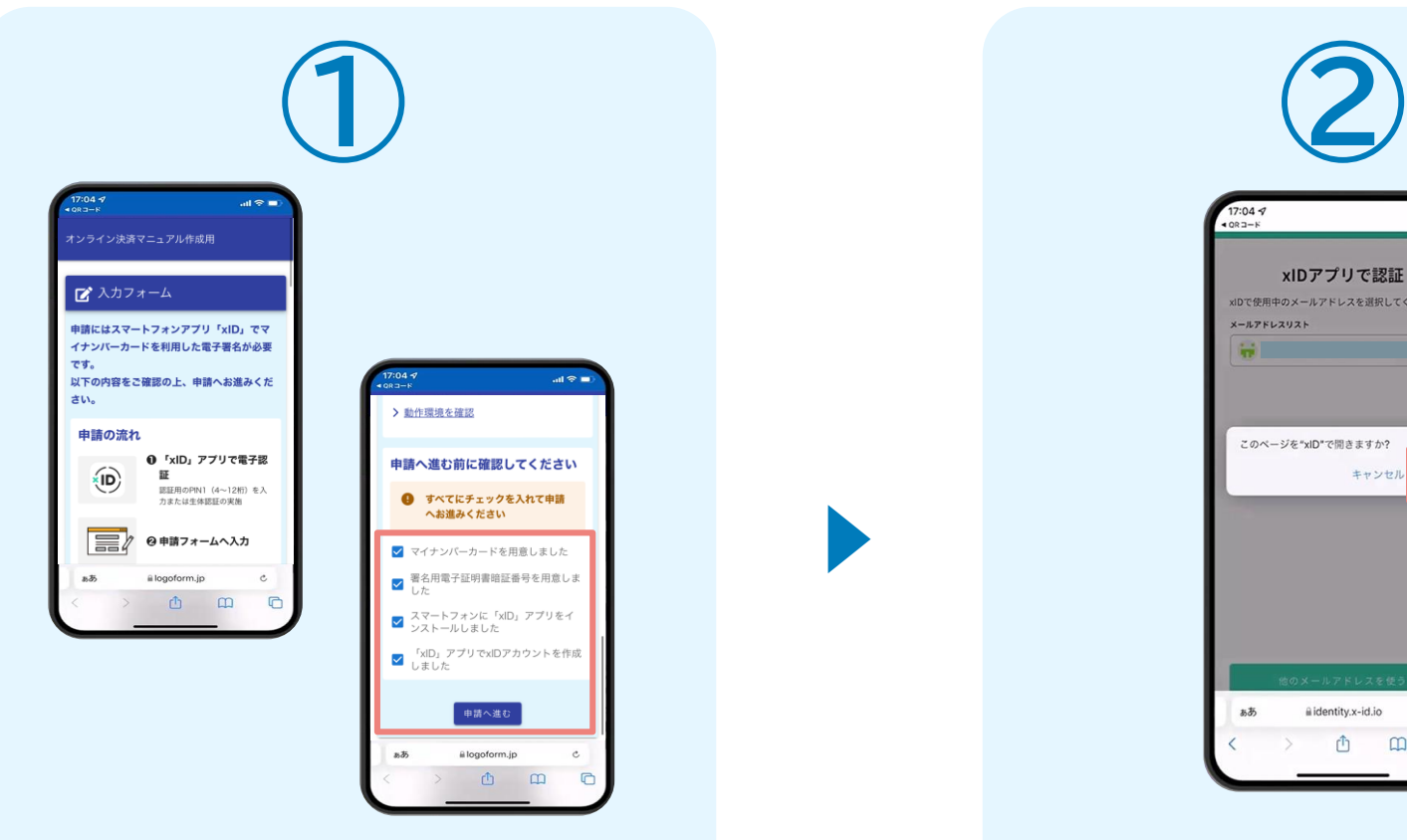

スマートフォンで電子申請システム(LoGoフォ ーム)へアクセスすると、申請の流れや必要な ものなどの案内画面が表示されます。 ページ下部確認事項を確認し、全て問題なけれ ばチェックして「申請へ進む」をタップします。

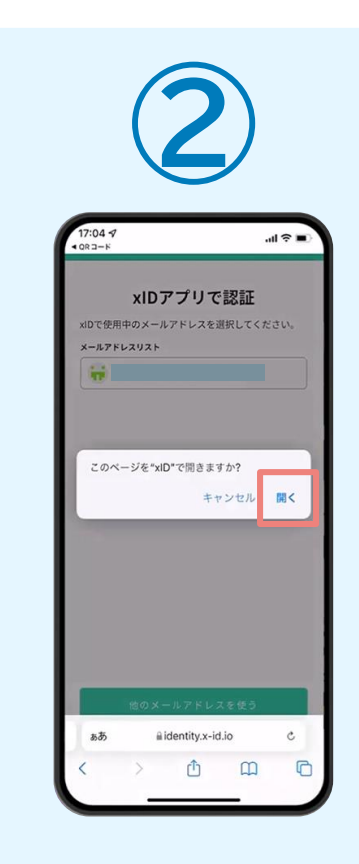

「このページを"xID"で開きますか?」と表示 されるので「開く」をタップします。すると「xID アプリ」が自動で起動します。 **※ご利用の環境によって、上記の画面が表示 されず、次に進む場合もございます**

#### 02.「xIDのアプリ」を利用して本人確認(xID認証)を実施

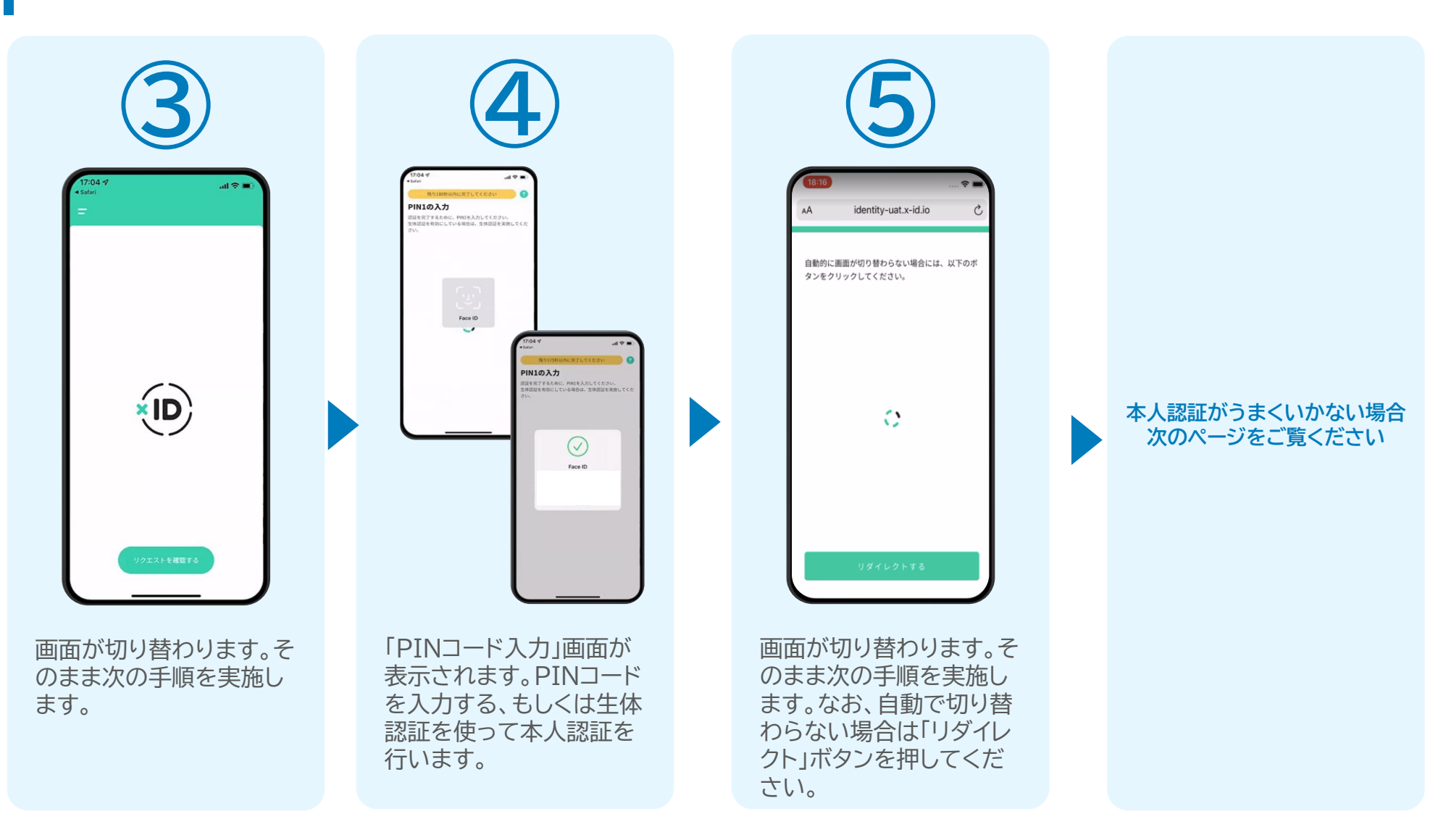

#### 02.「xIDのアプリ」を利用して本人確認(xID認証)を実施 **本人認証がうまくいかない場合**

#### **本人認証がうまくいかない場合**

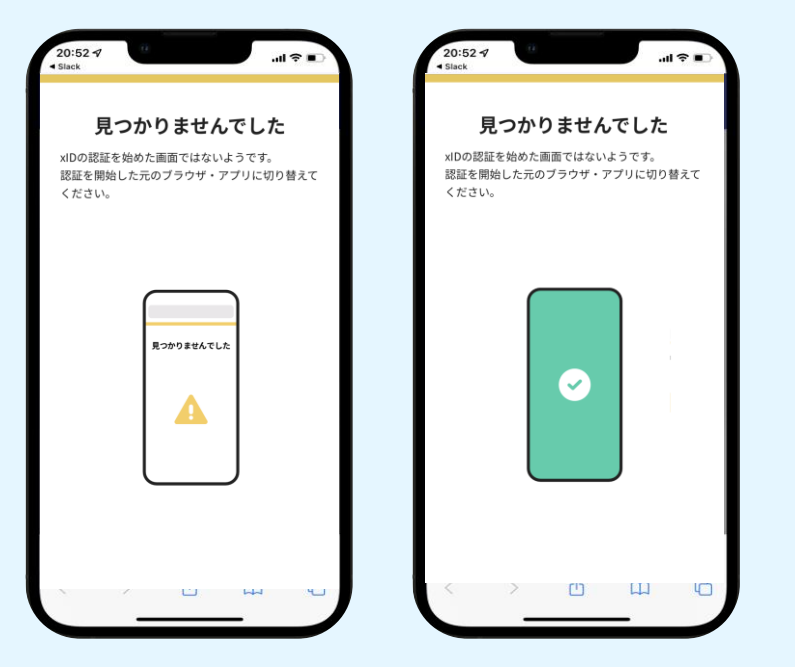

お使いのモバイル端末で標準での設定を変更し「デフォルトブラウザ」以 外をご利用されて申請フォームから、xIDアプリによる「本人確認(xID認 証)」を実施された場合には、デフォルトブラウザが起動し「見つかりませ んでした」という表示となります。

引き続きxIDアプリの画面から手動で申請フォームのWEBブラウザに切 り替えて頂く必要がございます。(右記) ※LINEなどのアプリ内ブラウザを利用されている場合等

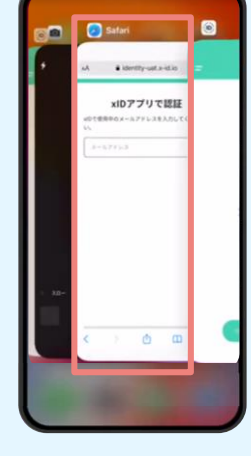

#### POINT

操作アプリの切り替えは今後の手順 においても数回行う操作です。 手順がわからなくなった場合は、こ のページを参照してください。

**タップ**

下記の手順を実施し、操作するアプリを「xIDアプリ」から「WEB ブラウザ」へと切り替えます。

スマートフォンの画面下から上へ指を滑らせてスワイプし、起動 中のアプリの一覧を表示します。SafariやChromeなどの 「WEBブラウザアプリ」をタップします。最初の手順で開いた「電 子申請のページ」が開きます。

※お使いのスマートフォンにより操作方法が異なりますので、上 記手順でアプリを切り替えられない場合、ご利用のスマートフォ ンに合った方法でのアプリ切替えを行ってください。

### 03.入力フォームへ申請内容を入力して送信

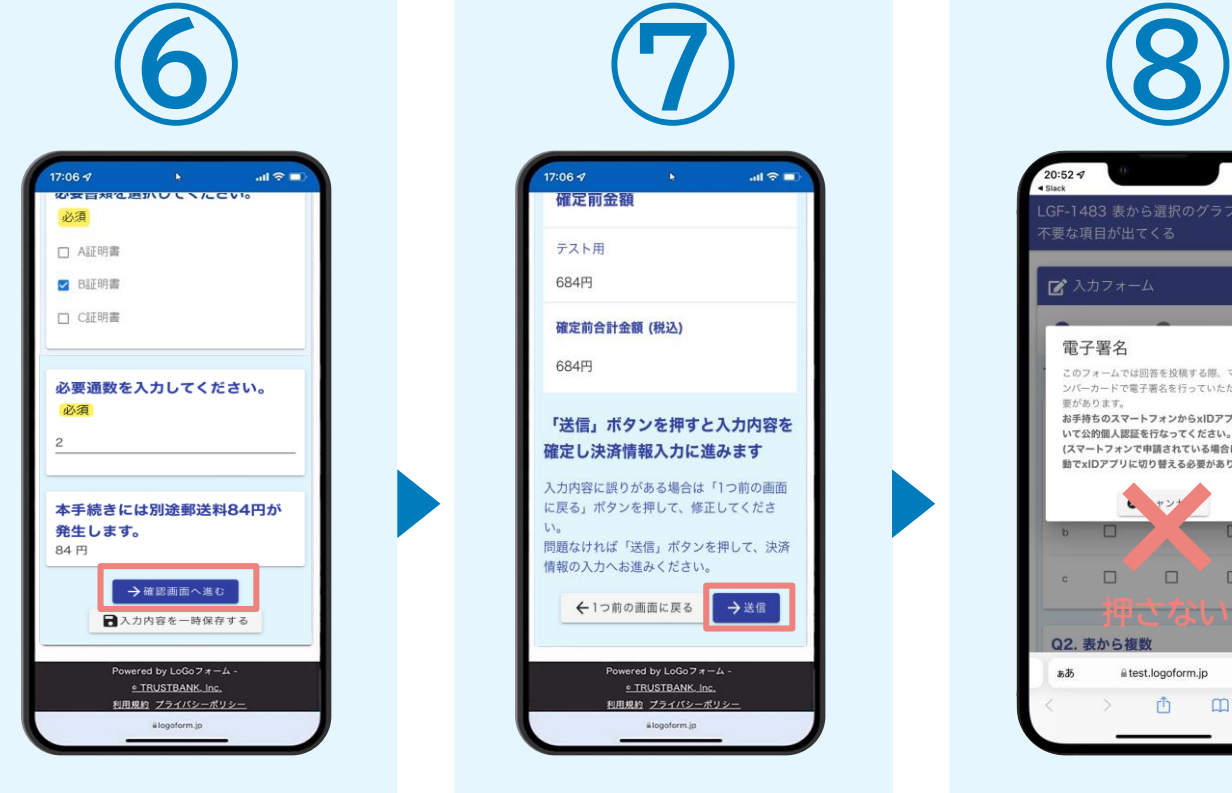

電子申請システムの入力 フォームが読み込まれま す。申請内容を入力し、 「確認画面へ進む」をタッ プします。

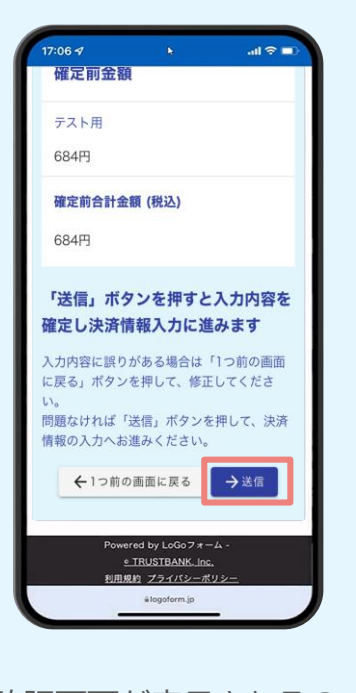

確認画面が表示されるの で、入力内容に問題がな いかを確認します。 確認が完了したら、 「送信」をタップします。

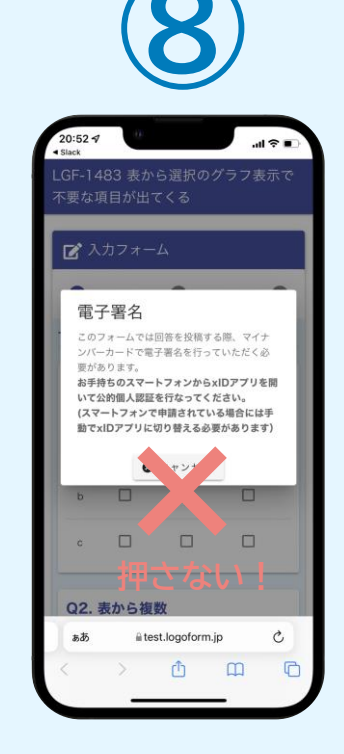

電子署名の確認画面が表 示されます。 **キャンセルは押さず**に、次 の手順を実施します。

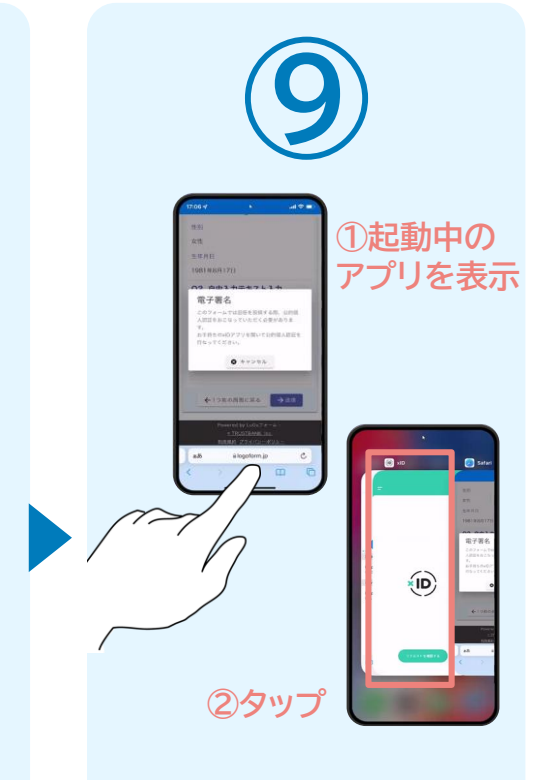

スマートフォンの起動中のア プリの一覧を表示し、「xID アプリ」をタップして操作す るアプリを切り替えます。

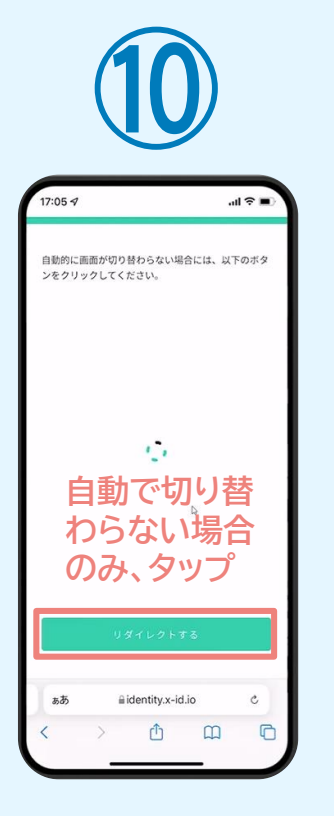

「xIDアプリ」が起動すると 自動で②の「電子申請システ ム」へと画面が切り替わりま す。切り替わらない場合のみ 「リダイレクトする」をタップ します。

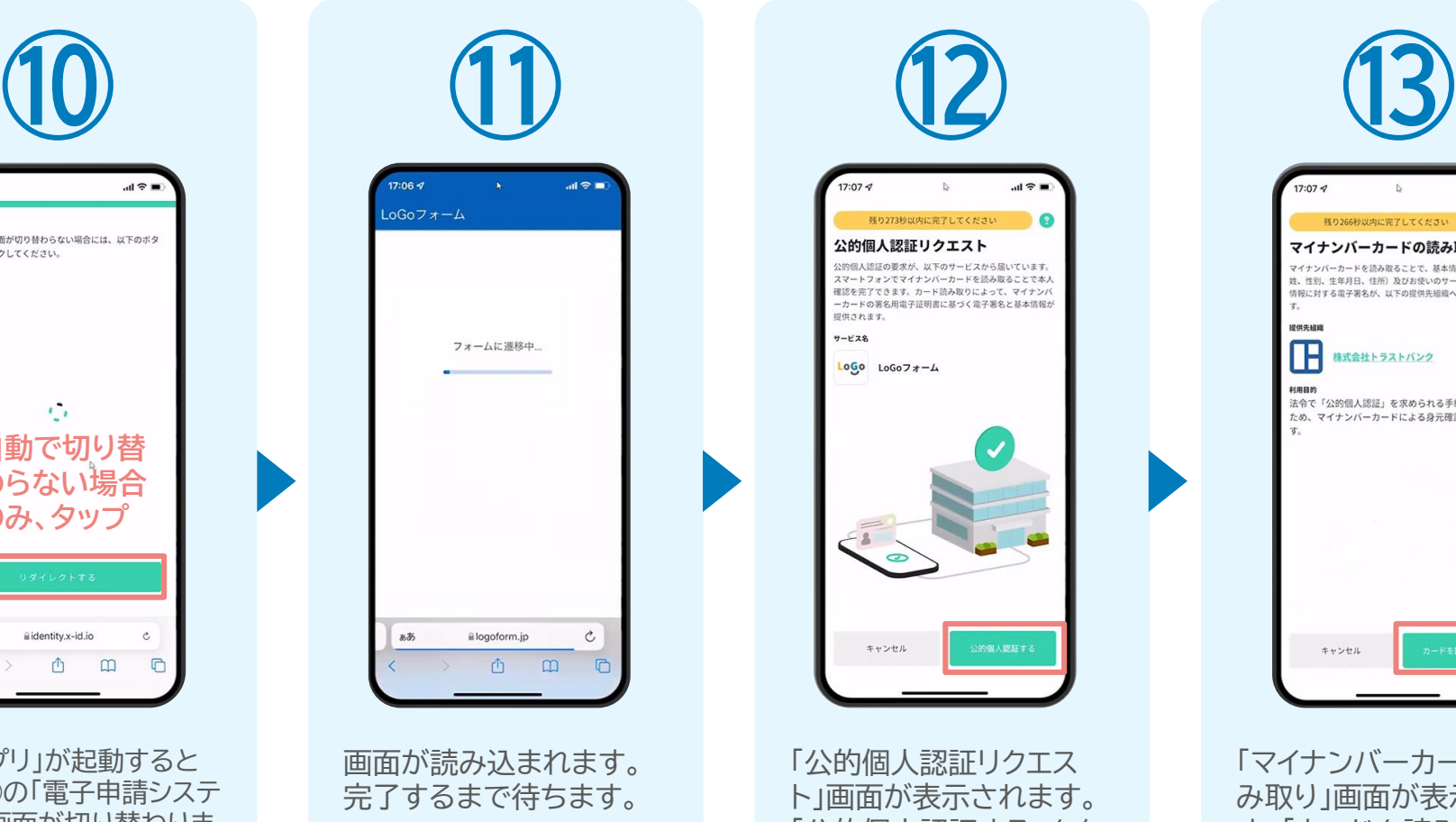

 $17:07 - 7$  $\mathbb{R}$ 残り273秒以内に完了してください  $\bullet$ 公的個人認証リクエスト 公的個人認証の要求が、以下のサービスから届いています。 スマートフォンでマイナンバーカードを読み取ることで本人 確認を完了できます。カード読み取りによって、マイナンバ 提供されます。 サービス名  $LoGo$   $LoGo77 - L$ 2的個人認証する キャンセル

「公的個人認証リクエス ト」画面が表示されます。 「公的個人認証する」をタ ップします。

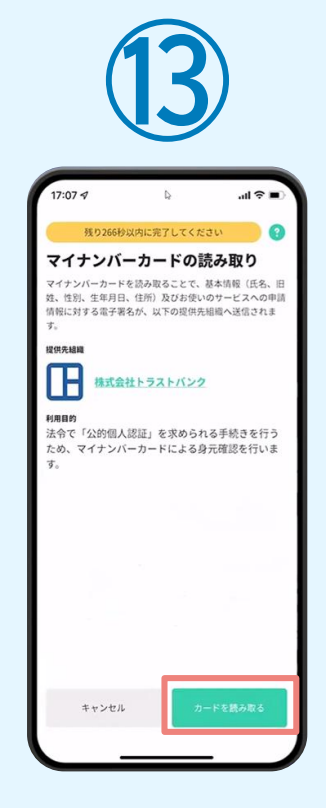

「マイナンバーカードの読 み取り」画面が表示されま す。「カードを読み取る」を タップします。

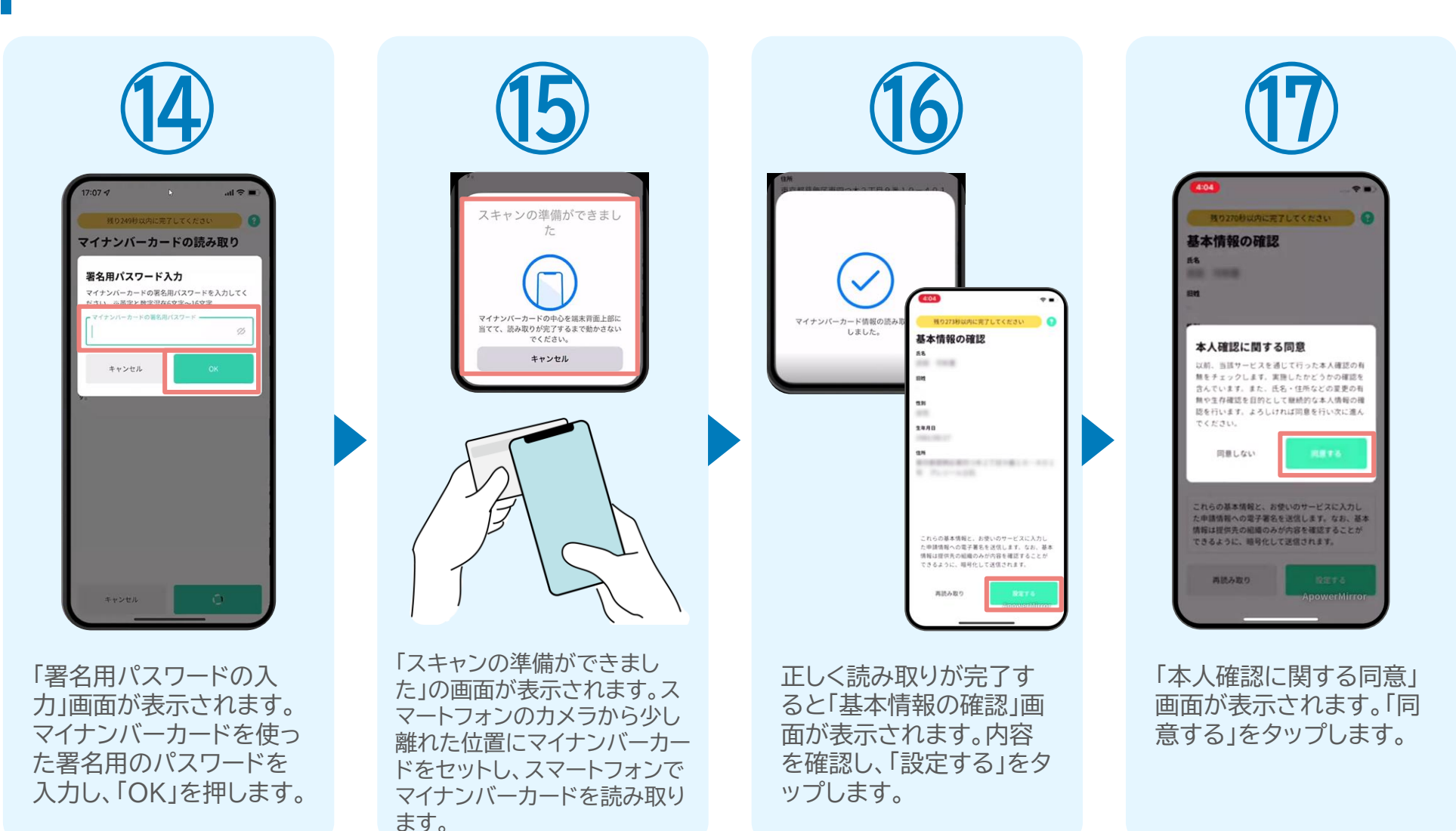

します。

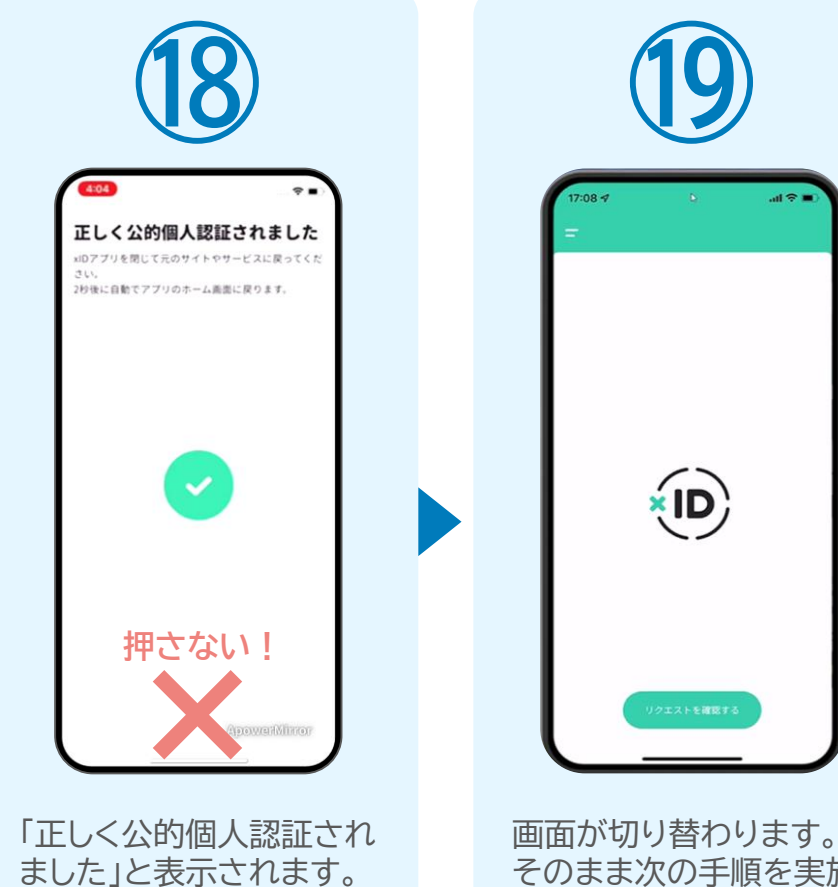

**この時、「戻る」ボタンを 押さないでください。**

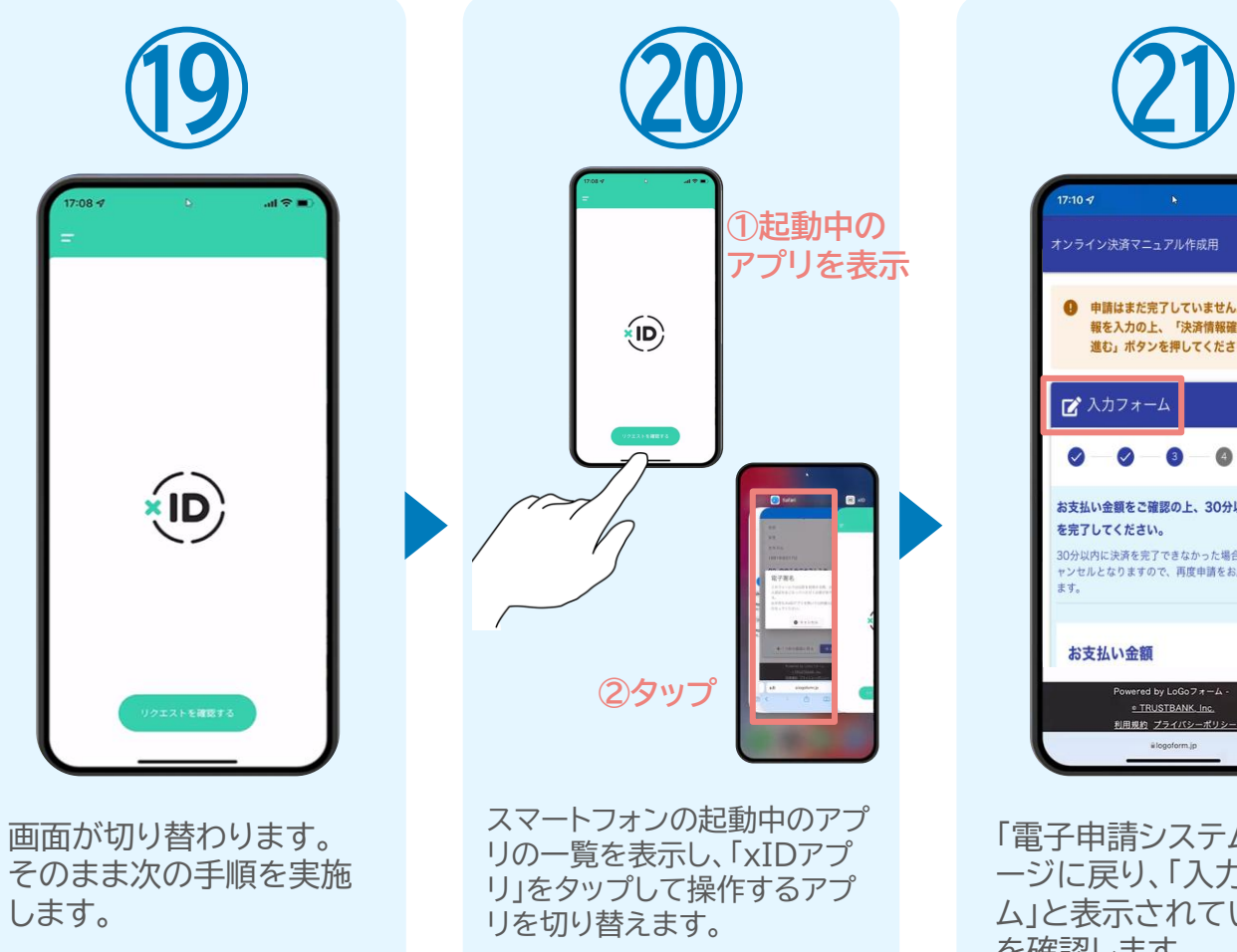

オンライン決済マニュアル作成用 ● 申請はまだ完了していません。決済情 報を入力の上、「決済情報確認画面へ 進む」ポタンを押してください。 お支払い金額をご確認の上、30分以内に決済 30分以内に決済を完了できなかった場合、申請はキ ャンセルとなりますので、再度申請をお願いいたし Powered by LoGoフォーム e TRUSTBANK. Inc. 利用規約 プライバシーポリ

「電子申請システム」のペ ージに戻り、「入力フォー ム」と表示されていること を確認します。

#### 05.オンライン決済の実施

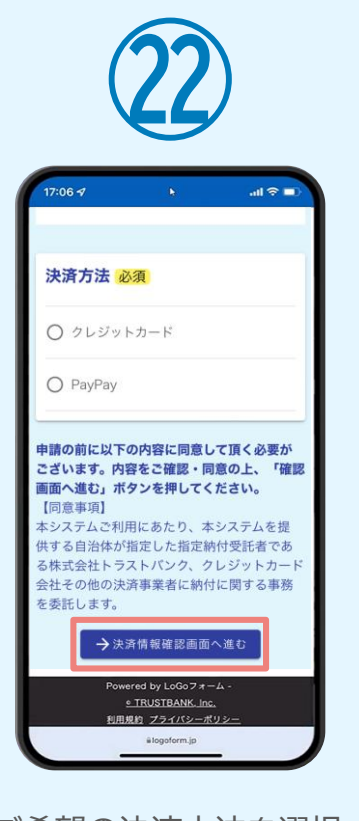

ご希望の決済方法を選択 し、「決済情報確認画面へ 進む」をタップします。 ※クレジットカードはここ でカード情報を入力しま す。

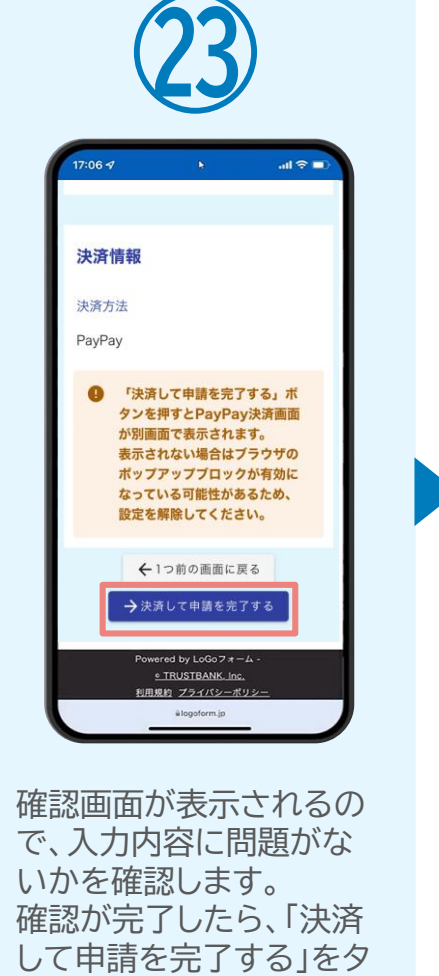

ップします。

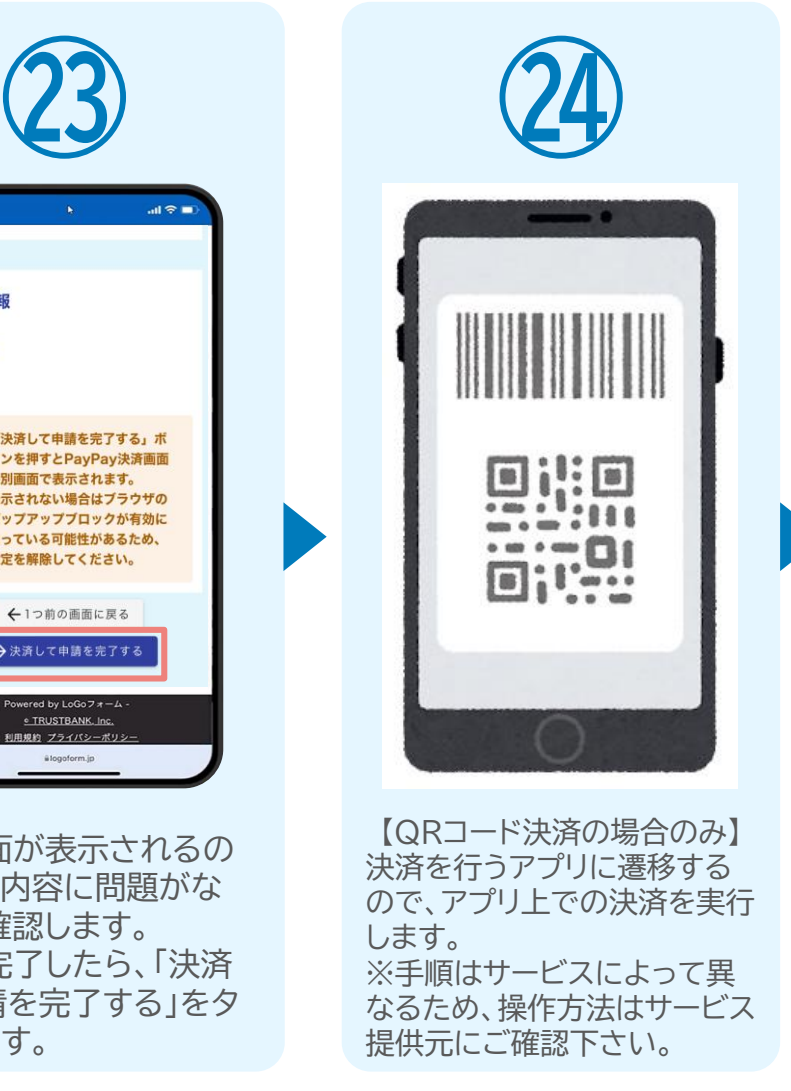

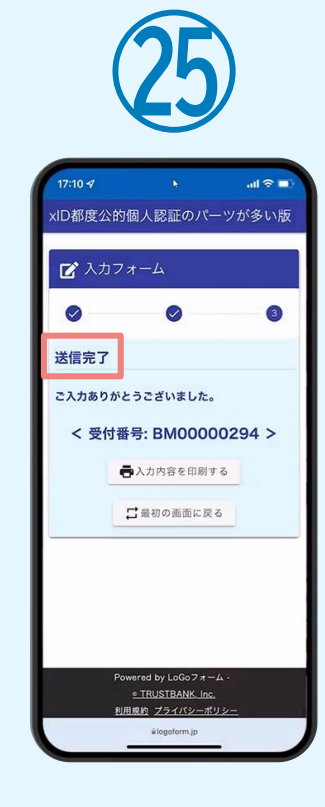

「送信完了」と表示されて いることを確認します。 手順は以上で終了です。

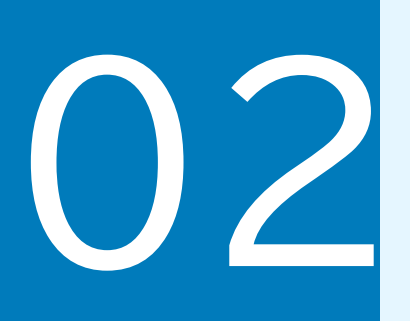

## PCとスマートフォンから 電子申請システムを利用 する場合

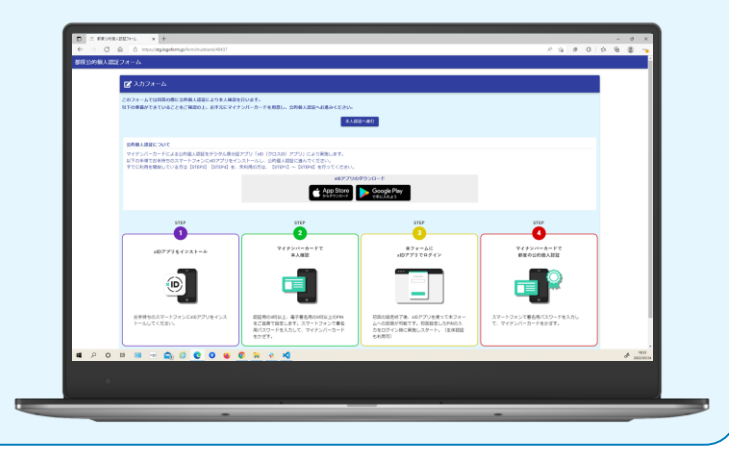

## 01.電子申請システム(LoGoフォーム)へアクセス

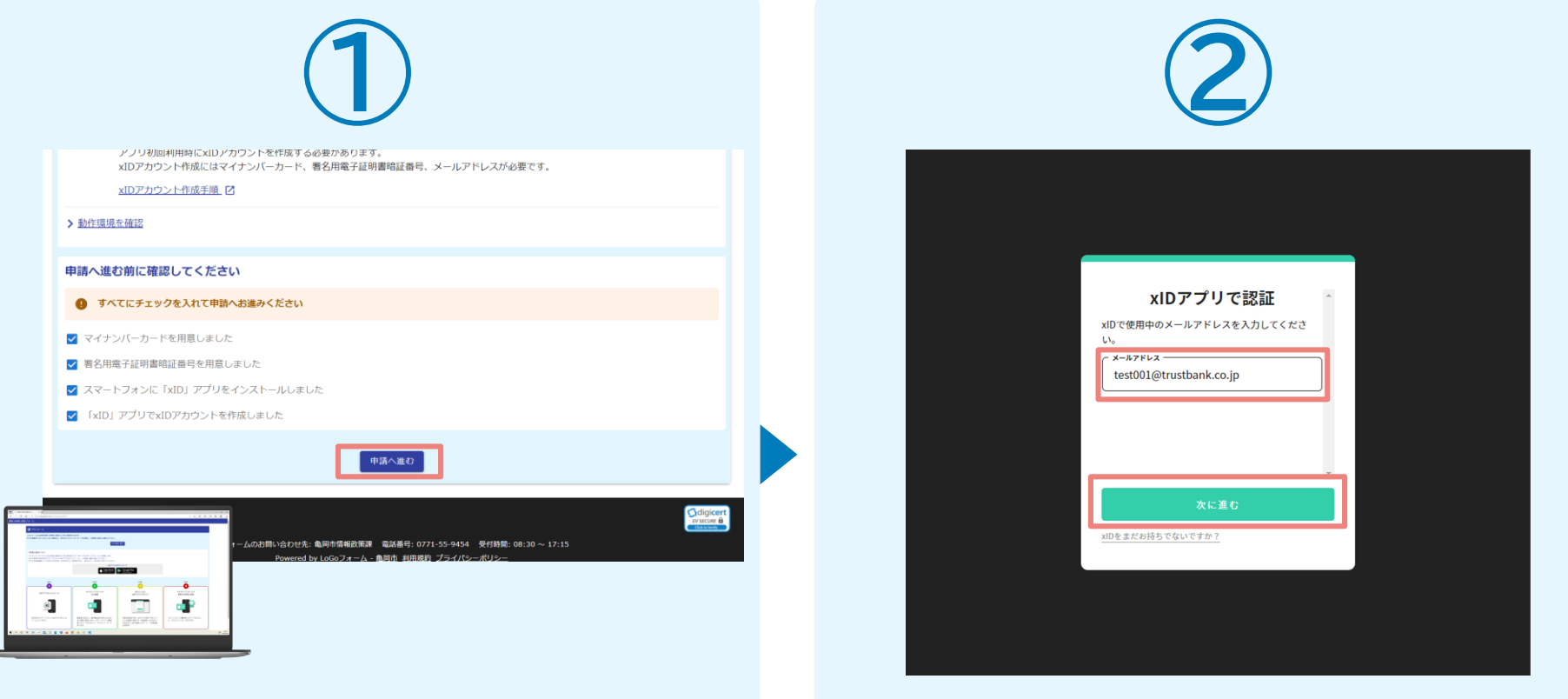

PCから電子申請システム(LoGoフォーム)へアクセスすると、 申請の流れや必要なものなどの案内画面が表示されます。 ページ下部確認事項を確認し、全て問題なければチェックして 「申請へ進む」を押します。

「xIDアプリで認証」画面が表示されます。xIDで使用中のメー ルアドレスを入力し、「次に進む」を押します。 すでにメールアドレスが表示されている場合は使用中のメー ルアドレスを選択します。

#### 02.「xIDのアプリ」を利用して本人確認(xID認証)を実施

 $PIN1@A#$ 

**HeRTTSTALL PRISANLECT** 

 $\begin{array}{c} \hline \rule{0pt}{2.5ex} \\ \rule{0pt}{2.5ex} \text{Face ID} \end{array}$ 

**PIN1の入力** 

 $\circledcirc$ Face ID

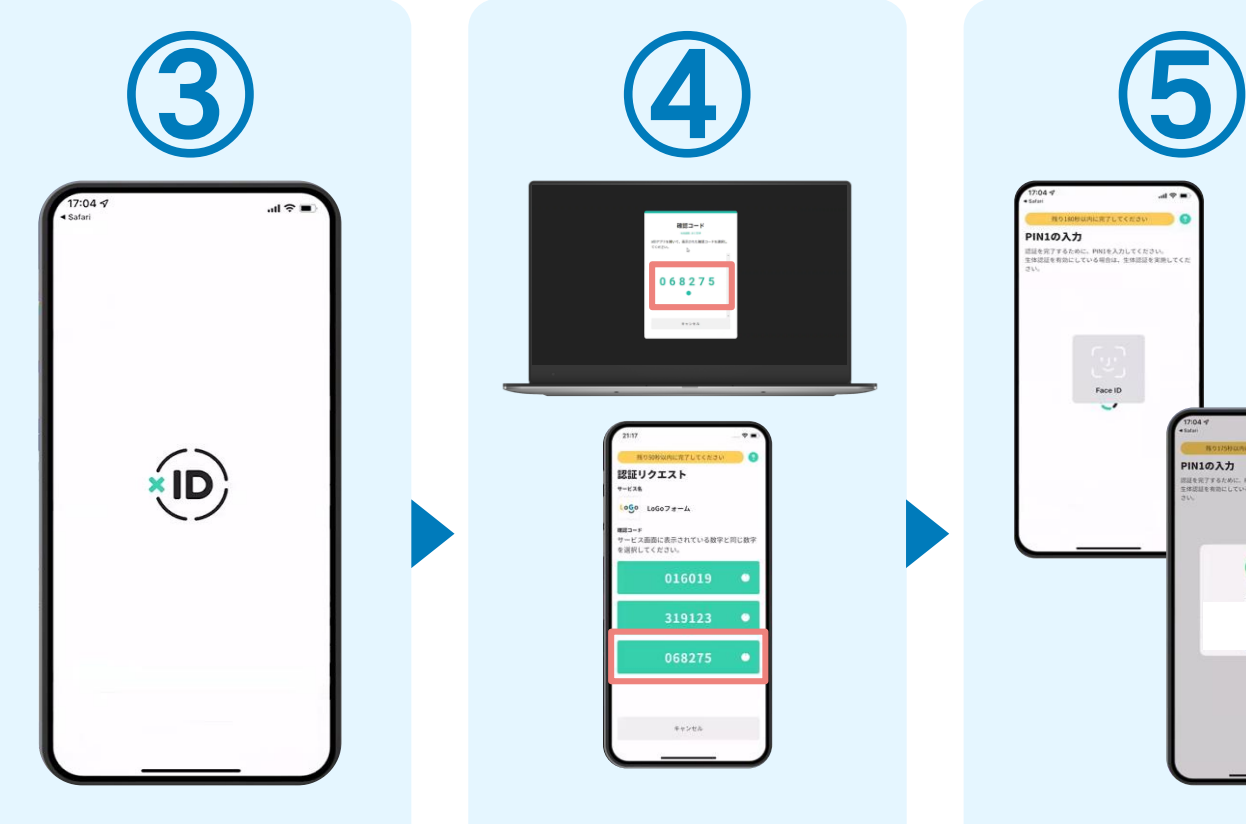

スマートフォンで「xIDア プリ」を起動します。

068275  $\cdot$ 認証リクエスト  $1000$   $10007 + -4$ gコ™チ<br>〜ビュ事素にま量されている数字と同じ数 PCに確認コードが表示さ れるので、スマートフォン の「認証リクエスト」画面で PCに表示された数字と

確認コード

同じものをタップします。

正しく認証されるとスマート フォンに「PINの入力」画面 が表示されます。PINコード を入力する、もしくは生体認 証を使って本人認証を行い ます。

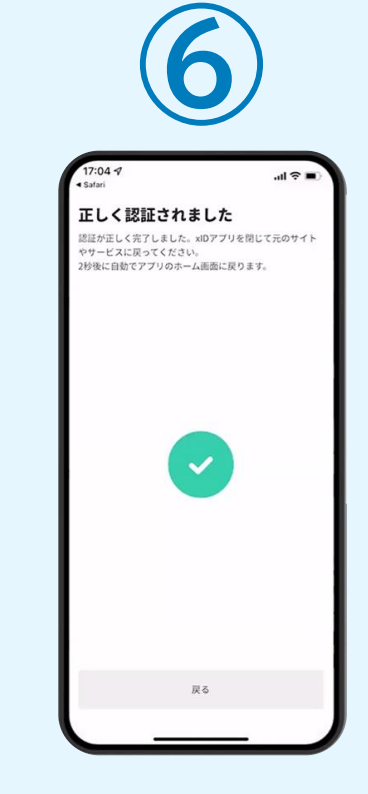

正しく認証されるとこの ような画面が表示されま す。スマートフォンを操作 せず、そのまま次の手順 に進みます。

### 03.入力フォームへ申請内容を入力して送信

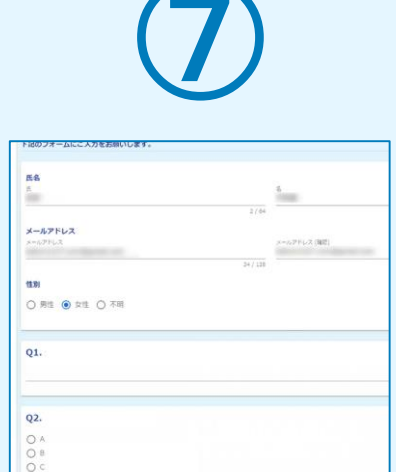

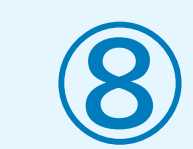

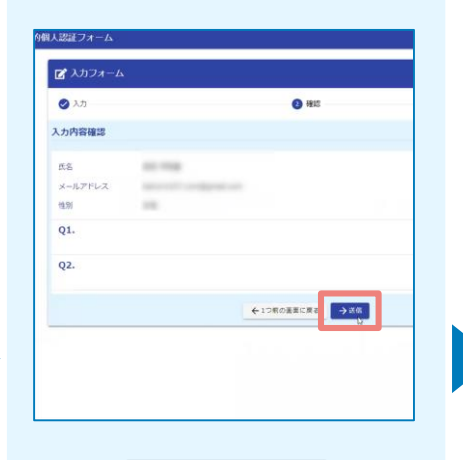

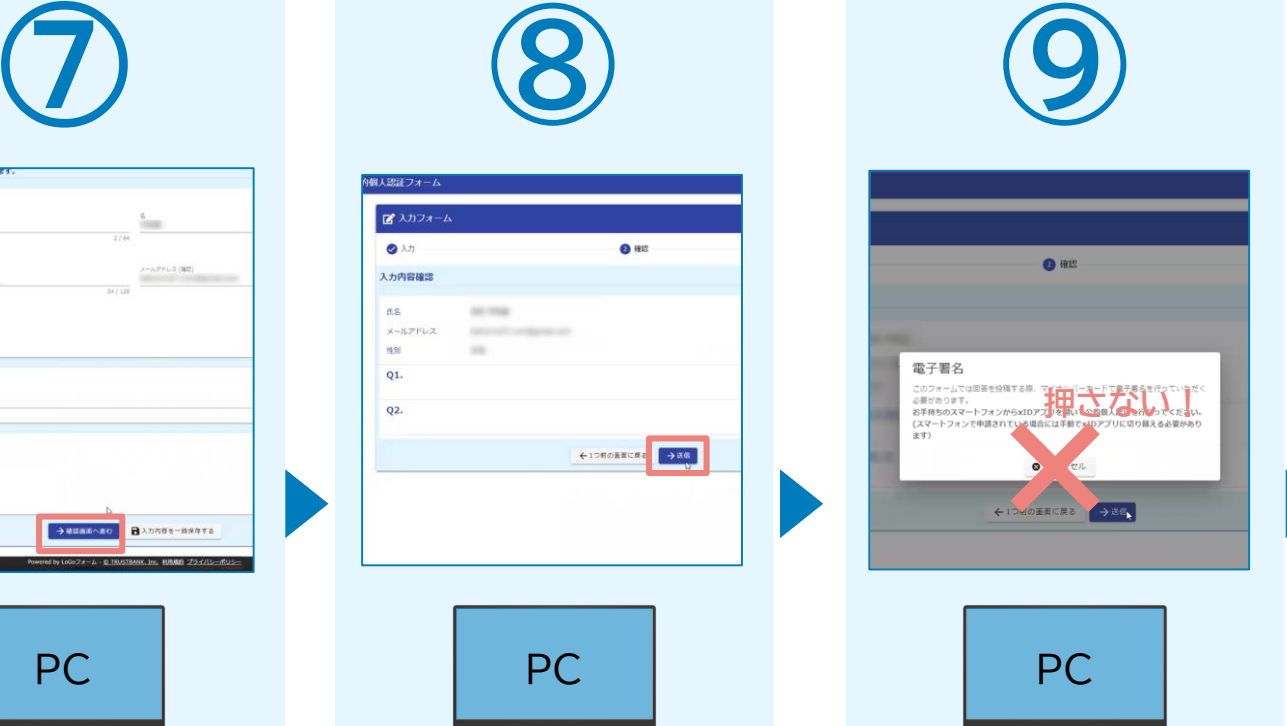

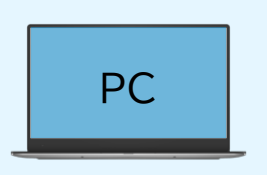

AMMARAZO BANGSE-BRATS

PCで電子申請システムの 入力フォームが表示され ます。申請内容を入力し、 「確認画面へ進む」を押し ます。

確認画面が表示されるの で、入力内容に問題がな いかを確認します。 確認が完了したら、 「送信」を押します。

PC

電子署名の確認画面が表 示されます。 **キャンセルは押さず**に、次 の手順を実施します。

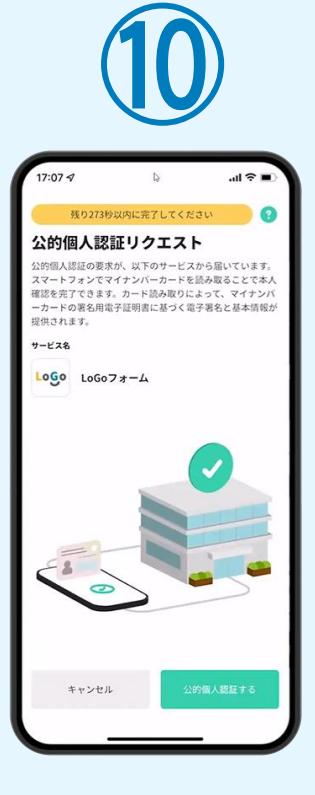

スマートフォンに「公的個 人認証リクエスト」画面が 表示されます。「公的個人 認証する」をタップします。

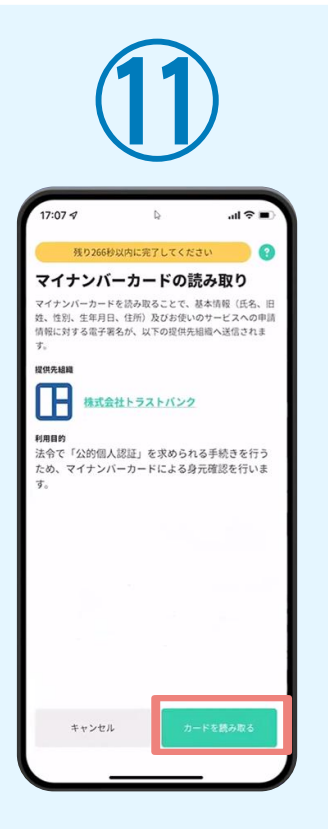

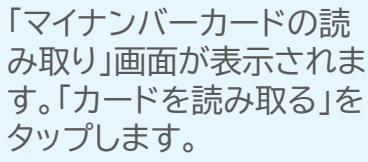

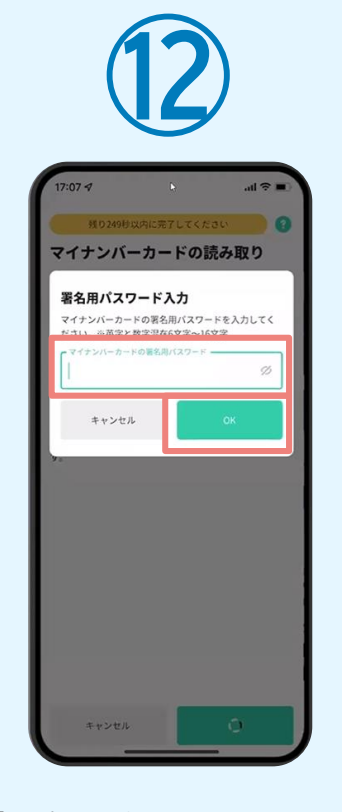

「署名用パスワードの入 力」画面が表示されます。 マイナンバーカード署名用 パスワードを入力し、 「OK」をタップします。

マイナンバーカードの中心を端末背面上部に 当てて、読み取りが完了するまで動かさない でください。 キャンセル 「スキャンの準備ができまし た」の画面が表示されます。ス マートフォンのカメラから少し 離れた位置にマイナンバーカー ドをセットし、スマートフォンで マイナンバーカードを読み取り ます。

**⑬**

スキャンの準備ができまし

 $t_{\overline{C}}$ 

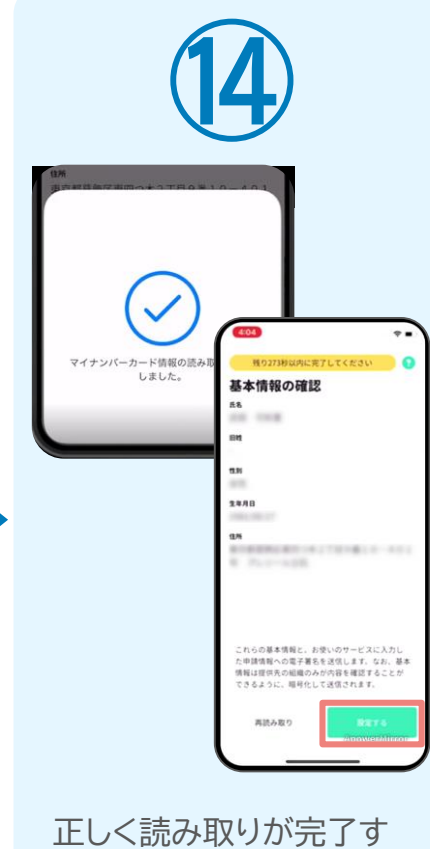

ると「基本情報の確認」画 面が表示されます。内容 を確認し、「設定する」をタ ップします。

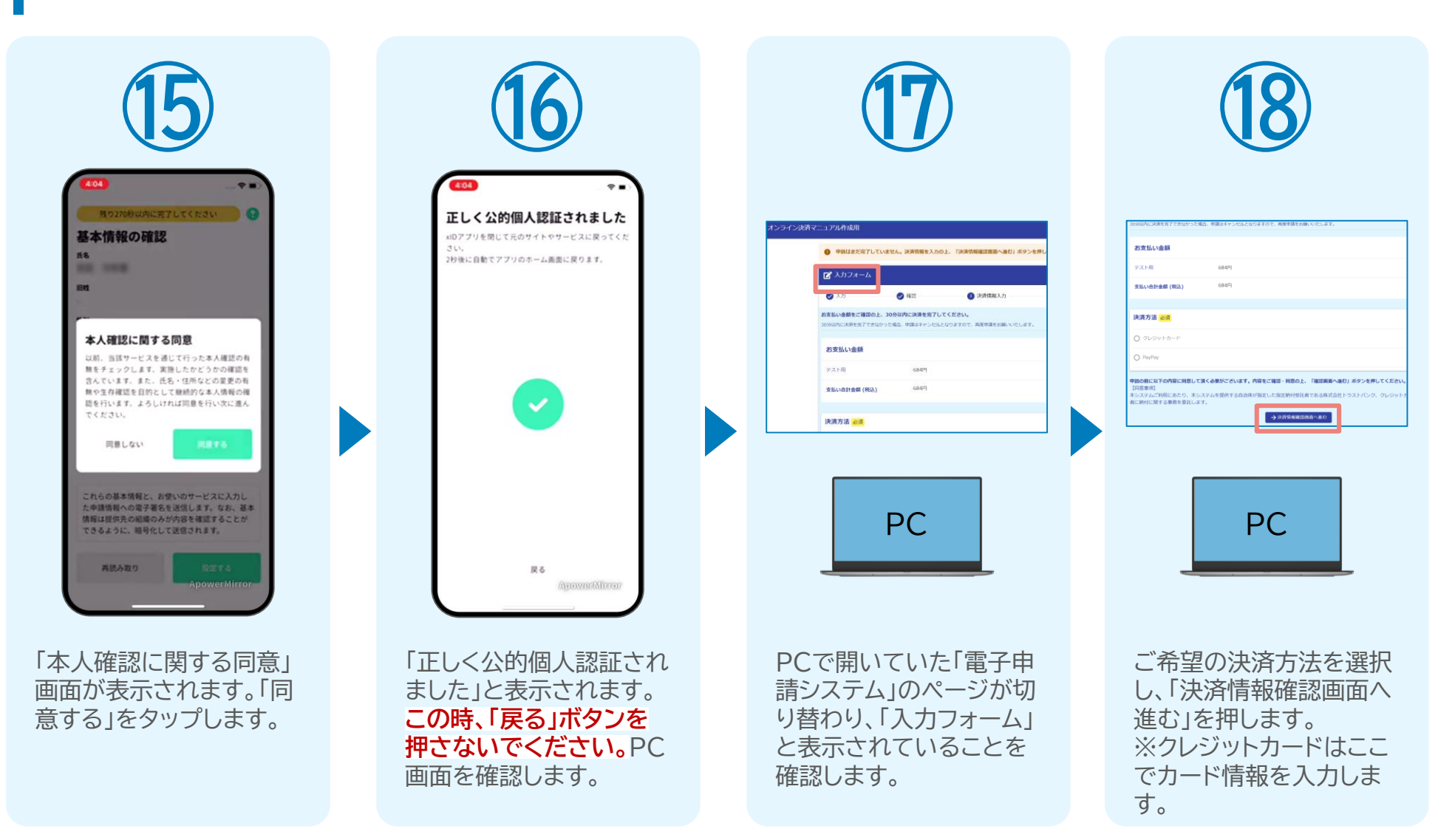

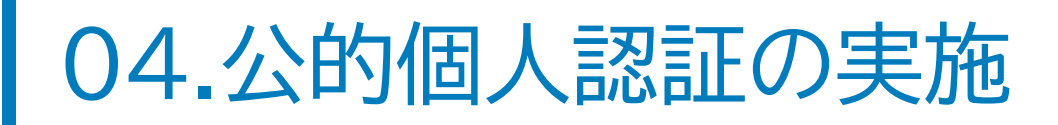

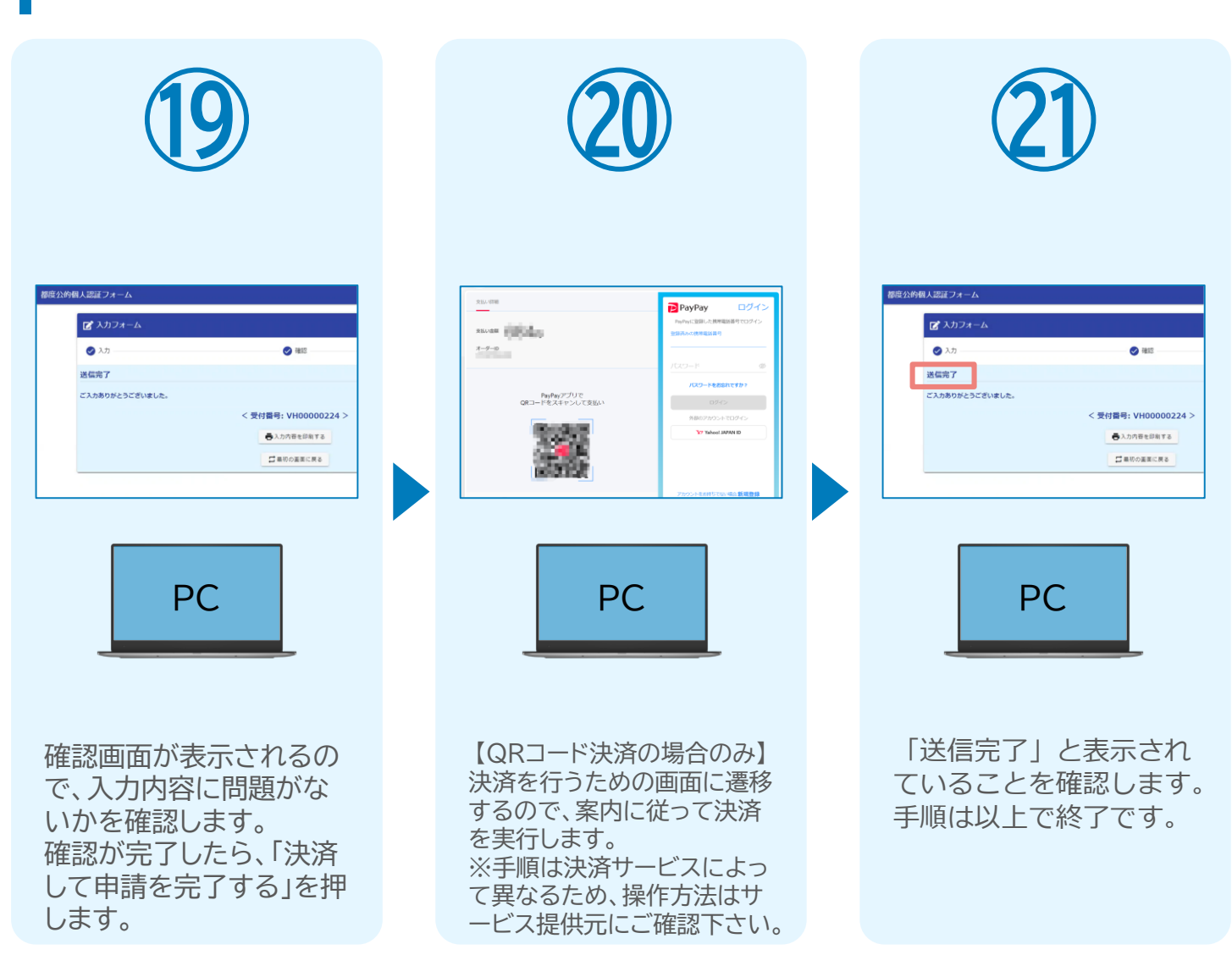